## **Πως κάνουμε Format στον υπολογιστή μας και εγκατάσταση εκ νέου τα Windows XP.**

1. Πρώτα από όλα θα πρέπει να έχουμε κρατήσει backup όσα αρχεία χρειαζόμαστε και δεν θέλουμε να χάσουμε!

2. Έπειτα, για να ξεκινήσουμε την διαδικασία του format, αφού έχουμε ήδη βάλει το CD των Windows XP στο CD/DVD drive, πρέπει να μπούμε στο BIOS (αυτό θα γίνει αφού κάνουμε επανεκκίνηση και πατήσουμε το πλήκτρο Delete στην αρχική οθόνη όπου εμφανίζεται με το άνοιγμα του υπολογιστή). Στο BIOS θα ορίσουμε να κάνει boot από το DVD/CD-drive. Καθώς οι εκδόσεις των BIOS ποικίλλουν, συνηθίζουμε να ψάχνουμε για κάποια μενού / υπομενού στο BIOS με τις λέξεις Boot From, Boot Devices, Boot Sequence, ή γενικότερα κάτι που αναφέρεται στο Booting του υπολογιστή. Κάνουμε αποθήκευση τις ρυθμίσεις μας και είμαστε πια έτοιμοι να προχωρήσουμε...

3. Μας βγάζει αργότερα μια μαύρη οθόνη που θα πρέπει να πατήσουμε ένα (οποιοδήποτε) πλήκτρο για να κάνει boot από το CD…

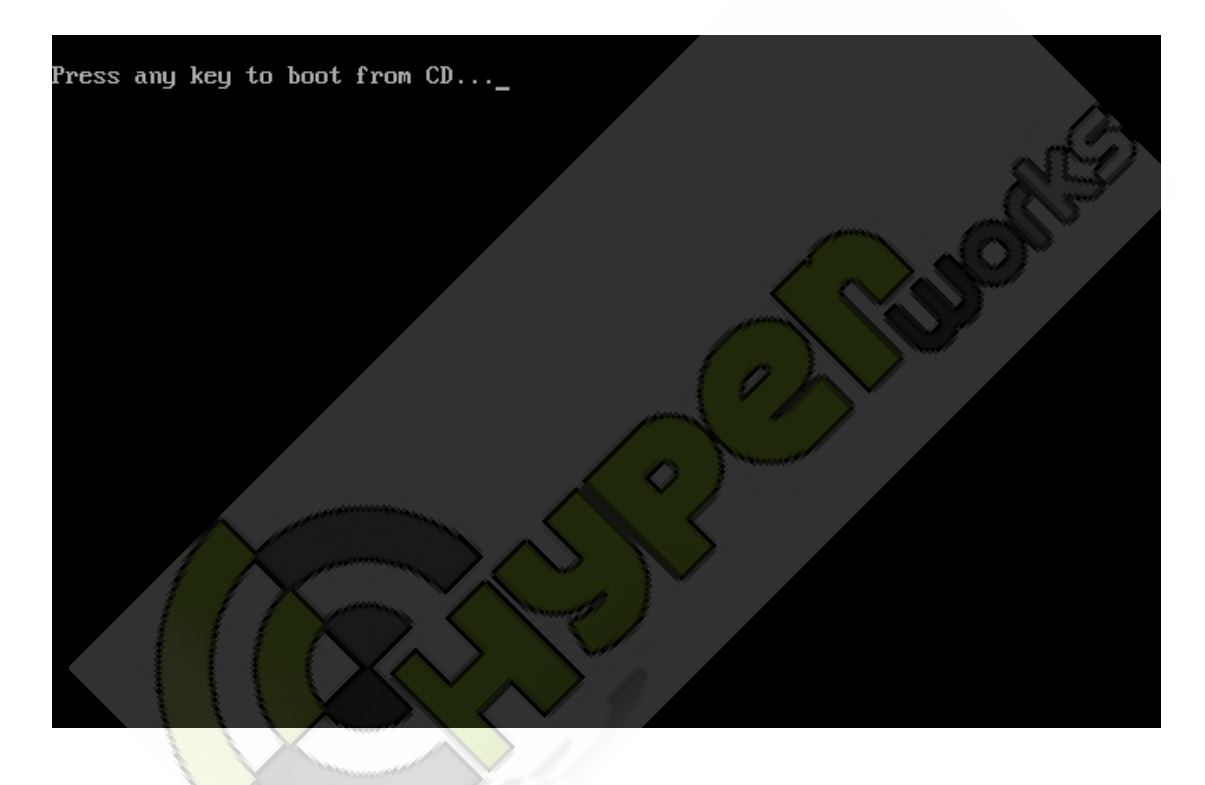

4. Στη συνέχεια ο υπολογιστής θα φορτώσει τα αρχεία εγκατάστασης. Αυτό θα πάρει μερικά λεπτά.

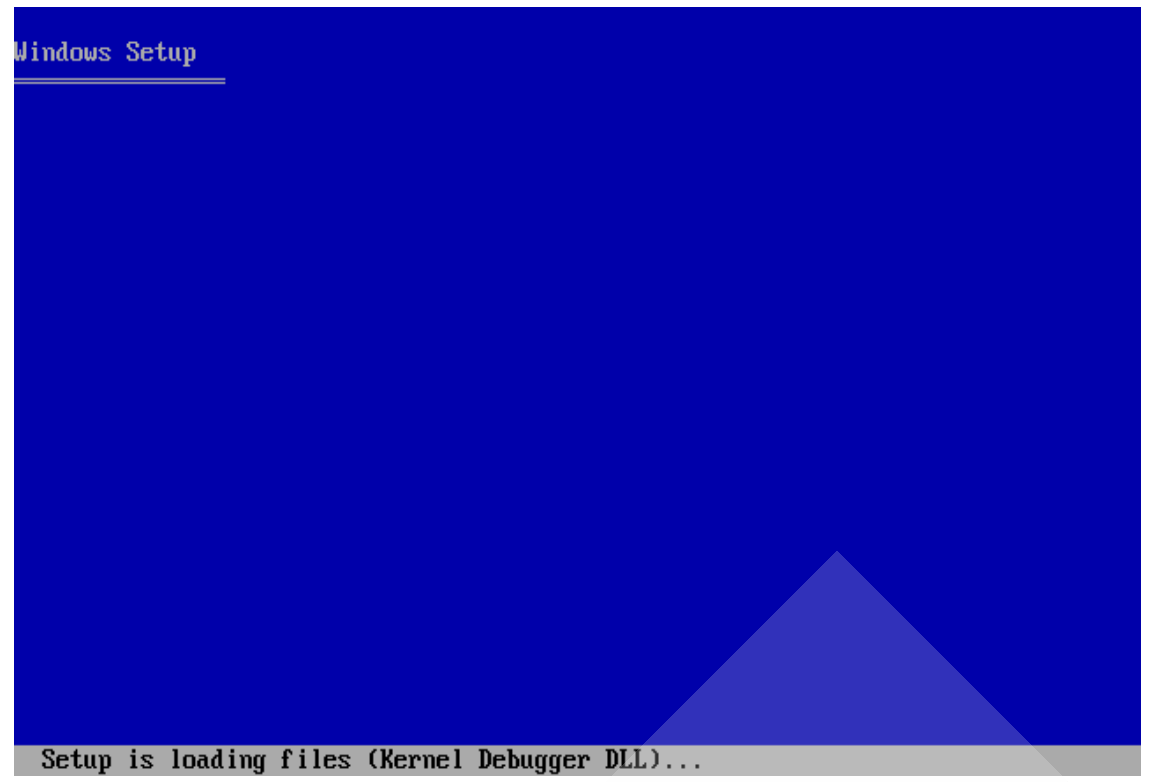

5. Αφού ολοκληρωθεί η διαδικασία μας βγάζει σε ένα menu και μας καλώς ορίζει στην εγκατάσταση των Windows XP. Πατάμε Enter και συνεχίζουμε.

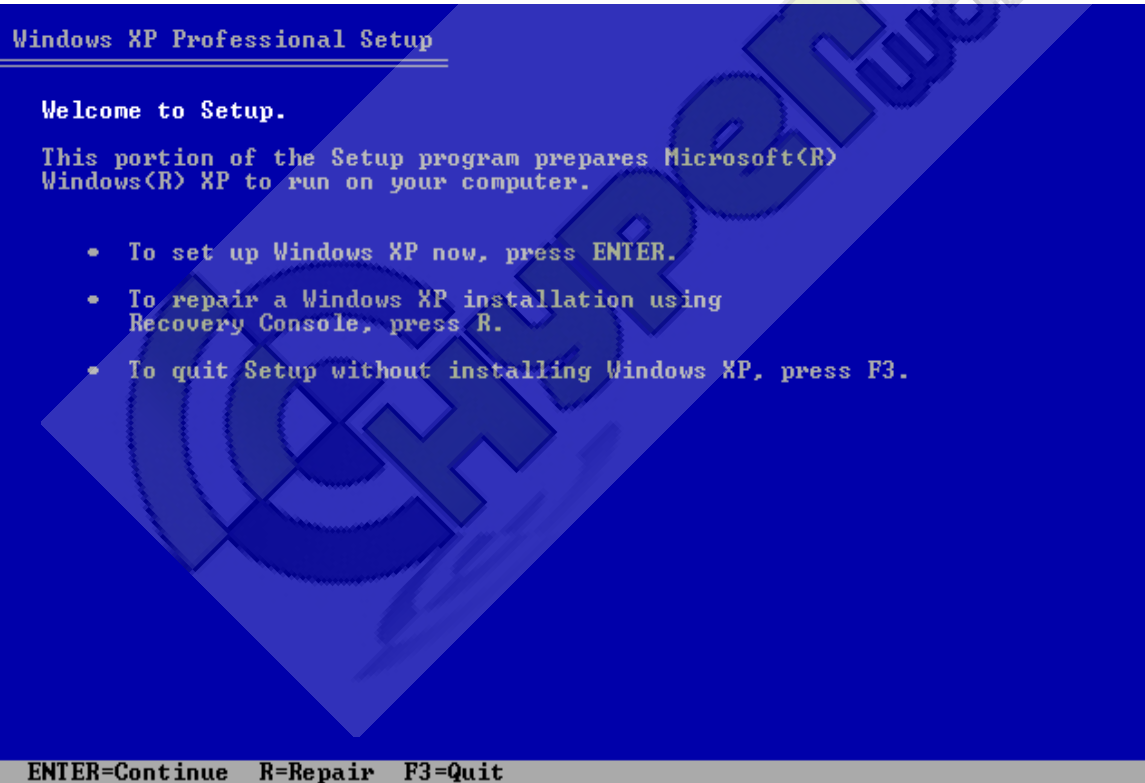

6. Στην επόμενη οθόνη θα συναντήσουμε το Windows XP Licensing Agreement όπου πατάμε F8.

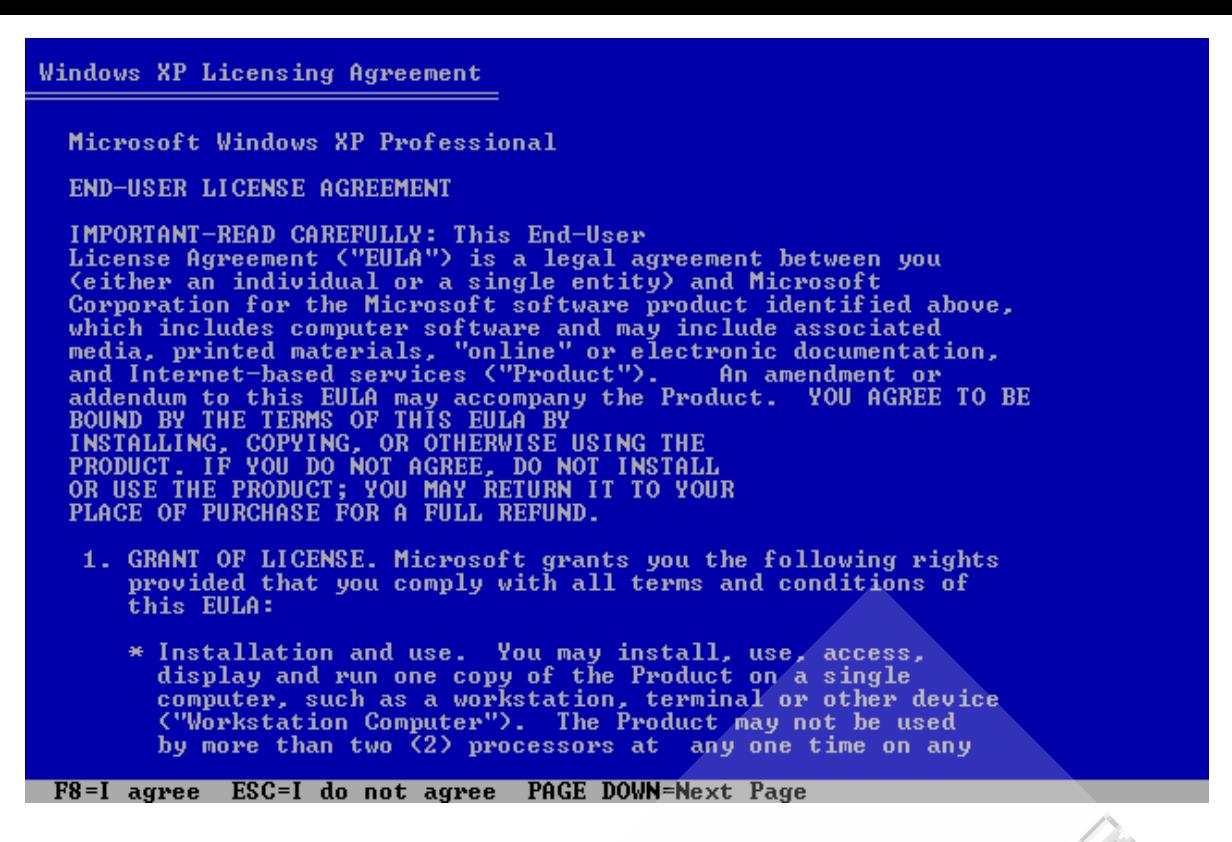

7. Στην συνέχεια θα προετοιμάσουμε τον σκληρό μας δίσκο για να κάνουμε την εγκατάσταση των Windows XP. Εδώ βλέπουμε μια λίστα με τους σκληρούς δίσκους και τα partitions που έχουμε κάνει..

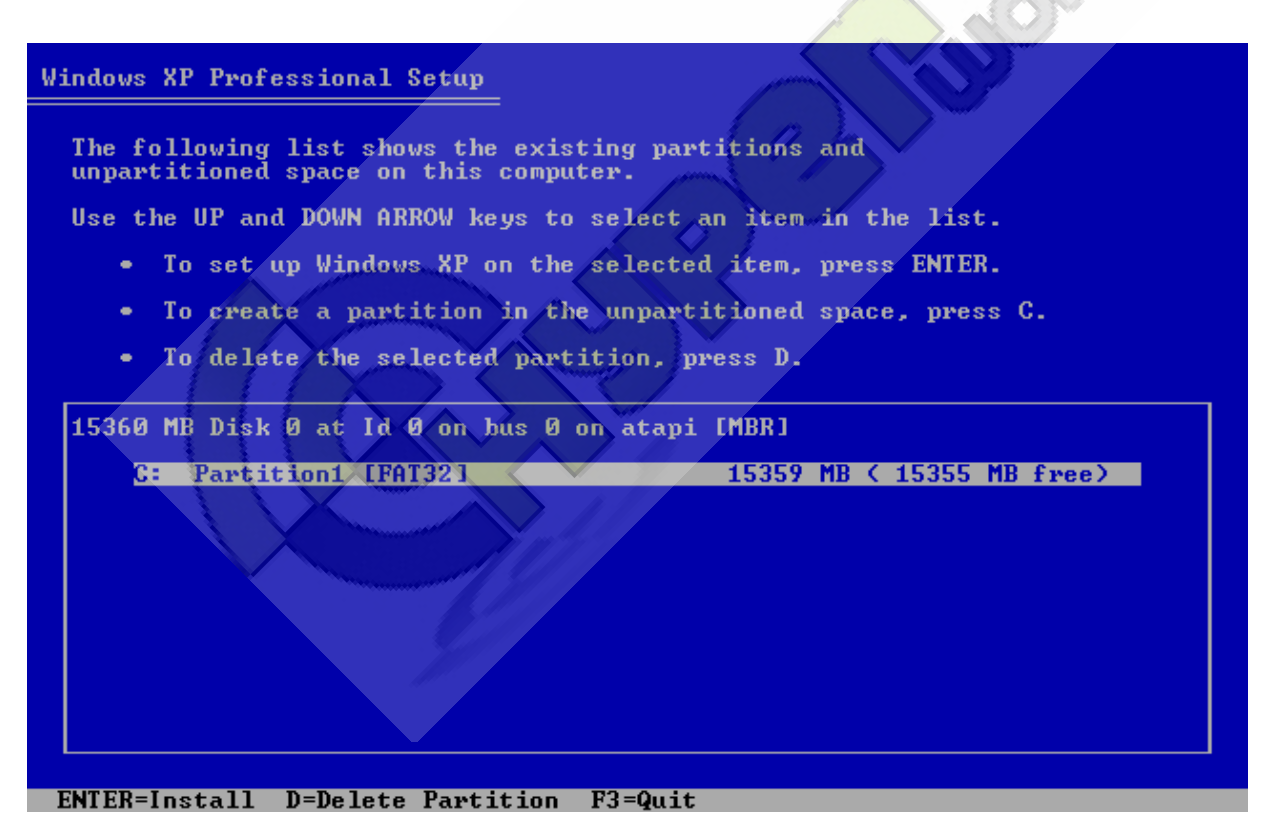

8. Τώρα πατάμε το πλήκτρο D για να διαγράψουμε το partition (έτσι θα διαγράφουν και όλα τα δεδομένα που είχαμε προηγουμένως, για αυτό καλό είναι να έχουμε κάνει από πριν ένα back-up, να έχουμε δηλαδή αποθήκευση τα δεδομένα μας σε CD ή DVD). Tο Windows Setup θα μας προειδοποιήσει για το ενδεχόμενο διαγραφής του partition και αφού συμφωνήσουμε, πατάμε Enter.

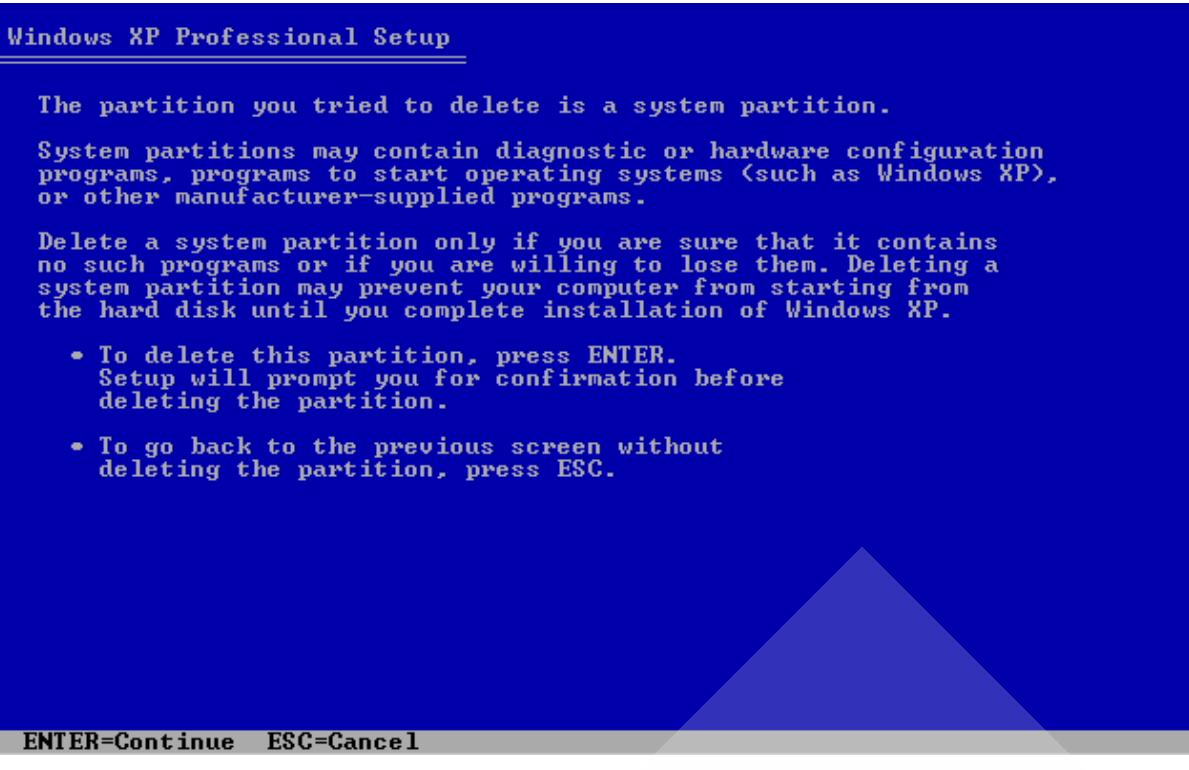

9. Αφού μας βγάλει την παρακάτω οθόνη, για να ολοκληρώσουμε την διαγραφή πατάμε L.

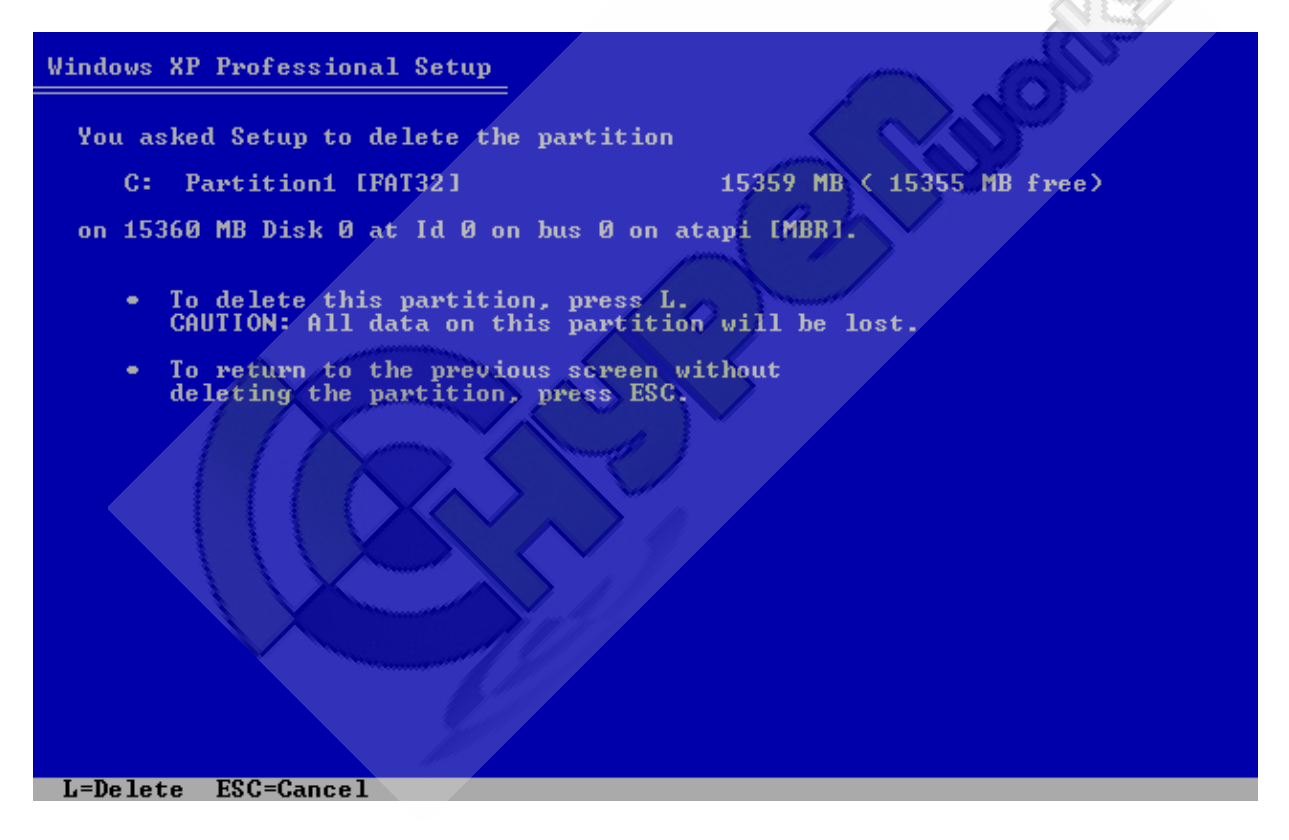

10. Θα επιστρέψουμε στην προηγούμενη οθόνη (στην λίστα με τα partitions και τον σκληρό δίσκο). Θα δούμε στην λίστα ένα Unpartitioned space το οποίο εμείς θα το επιλέξουμε και θα πατήσουμε το πλήκτρο C για να δημιουργηθεί ένα νέο partition.

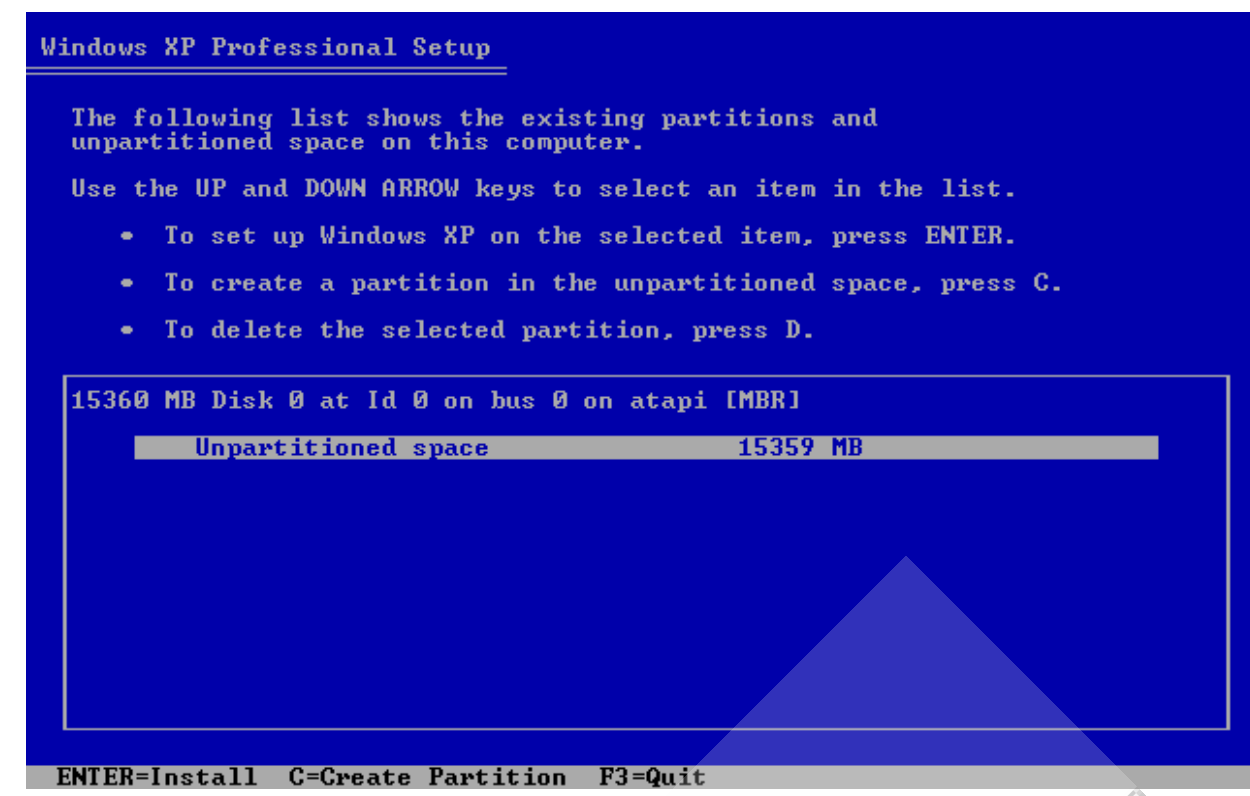

11. To Windows setup θα μας ρωτήσει για το μέγεθος του partition. Εδώ δηλώνουμε το μέγεθος του partition στον σκληρό σε MB. π.χ. τα 10 GB είναι 10240ΜΒ.

Μία απλή σελίδα όπου μπορούμε να κάνουμε υπολογισμούς μεταξύ bytes, είναι η <http://webdeveloper.earthweb.com/repository/javascripts/2001/04/41291/byteconverter.htm>

Mόλις τελειώσουμε με αυτό, πατάμε Enter και συνεχίζουμε...

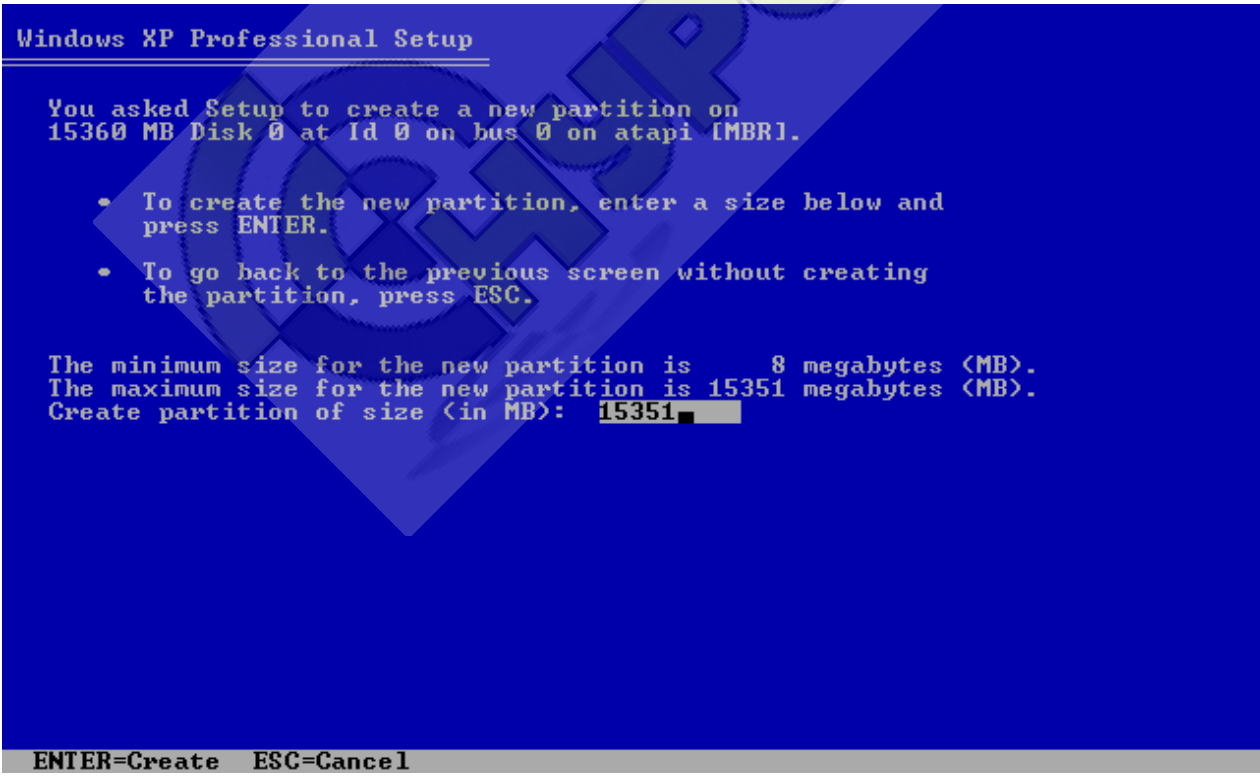

12. Για μια ακόμη φορά θα επιστρέψουμε στην λίστα με τα partitions (εδώ C:). Αφού επιλέξουμε το partition που θέλουμε να εγκαταστήσουμε τα Windows XP, πατάμε Enter.

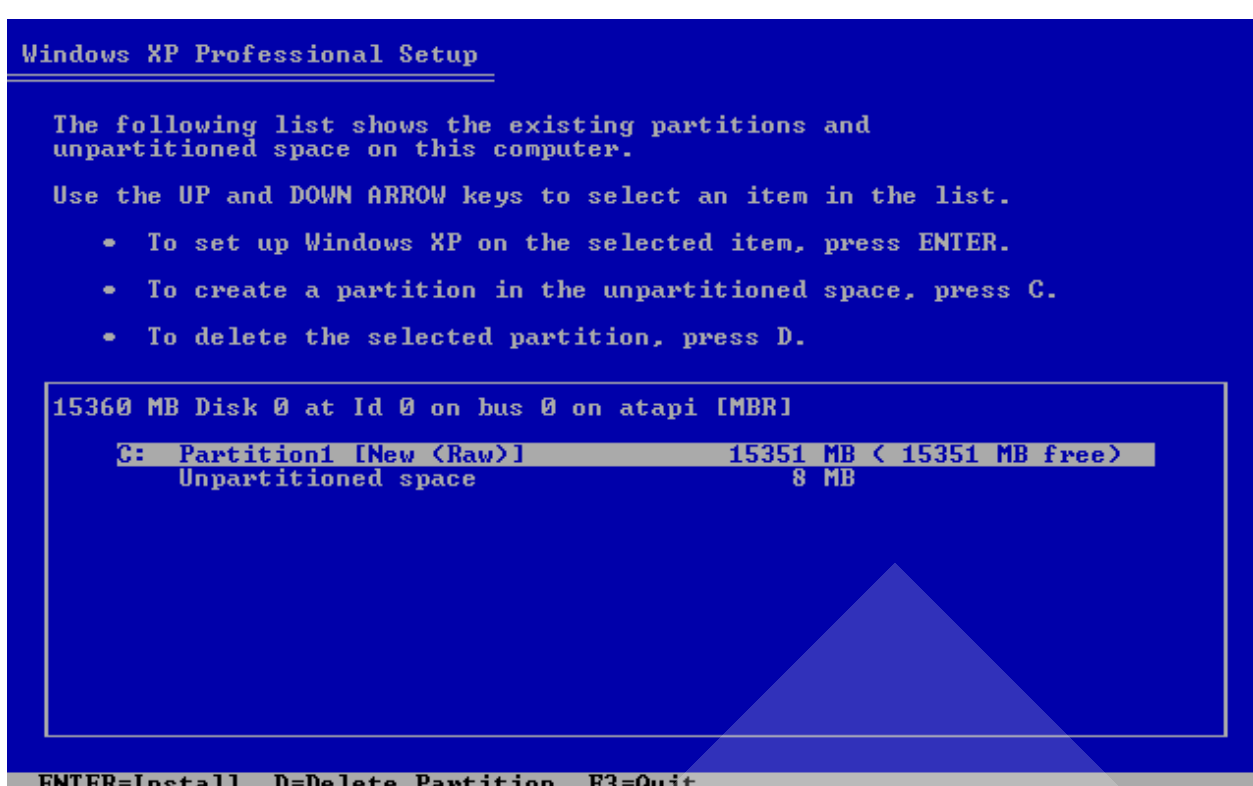

13. Τώρα θα επιλέξουμε ποιο File system επιθυμούμε. Θα επιλέξουμε NTFS file system είτε quick, είτε όχι. Το Quick ακολουθεί μία πιο «γρήγορη» διαδικασία και έτσι το format τελειώνει πολύ πιο γρήγορα. Πατάμε Enter και συνεχίζουμε...

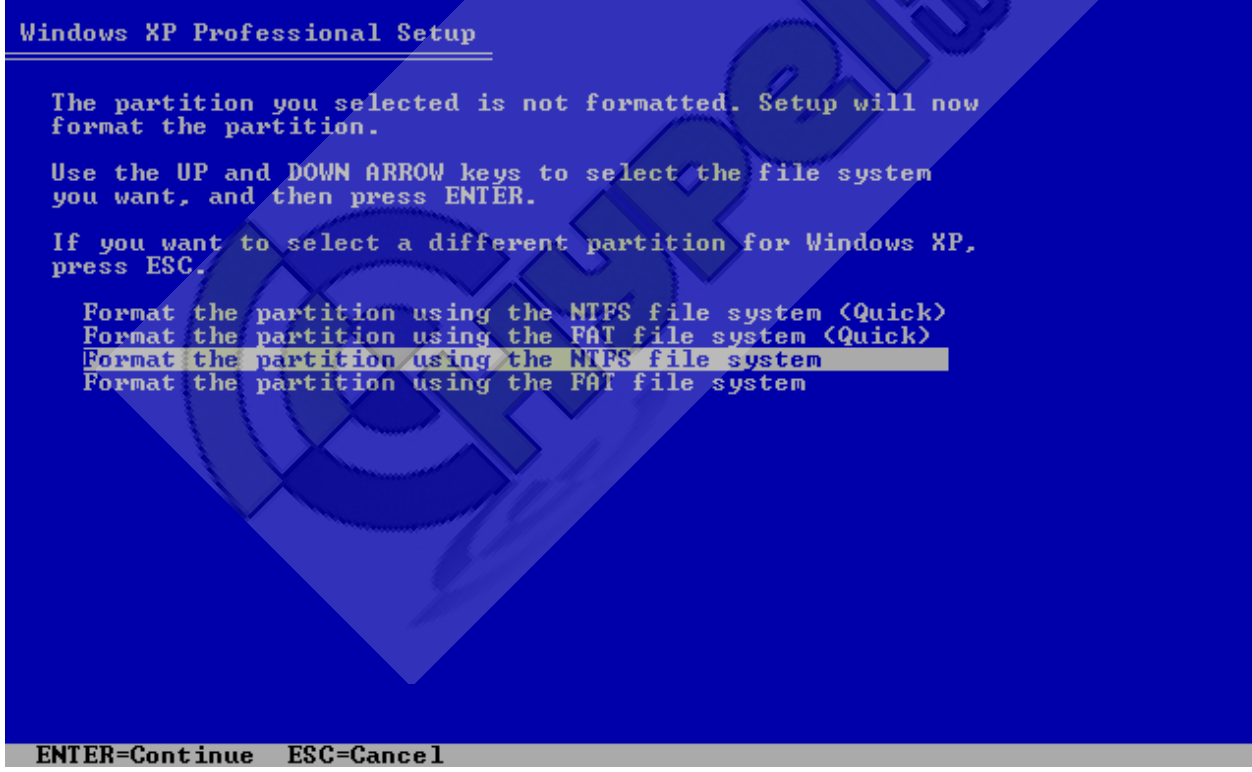

14. Το Windows setup θα πραγματοποιήσει ένα format στο partition. Μετά από αυτό το στάδιο ο σκληρός δίσκος θα είναι ολοκληρωτικά άδειος.

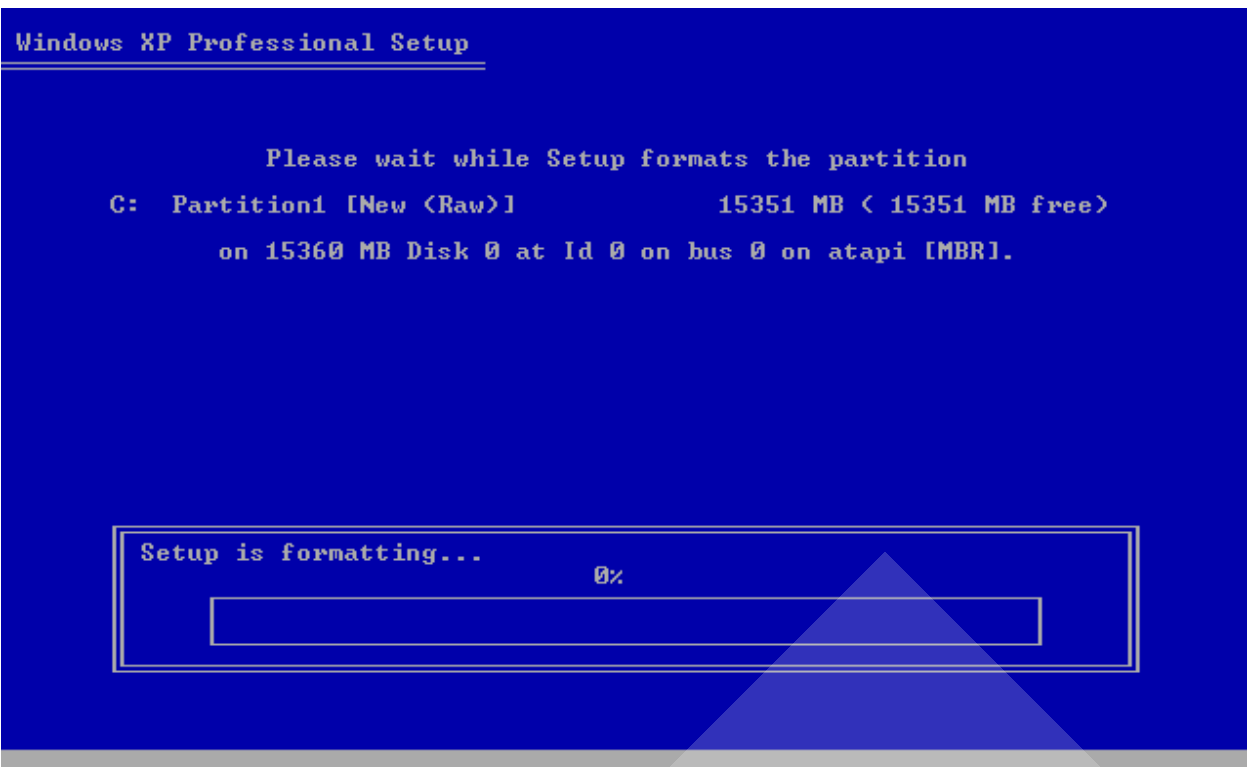

15. Τώρα το Windows setup θα αντιγράψει κάποιους φακέλους και αρχεία από το CD που είναι απαραίτητα για να αρχίσει η εγκατάσταση των Windows XP. Αυτό θα πάρει μερικά λεπτά.

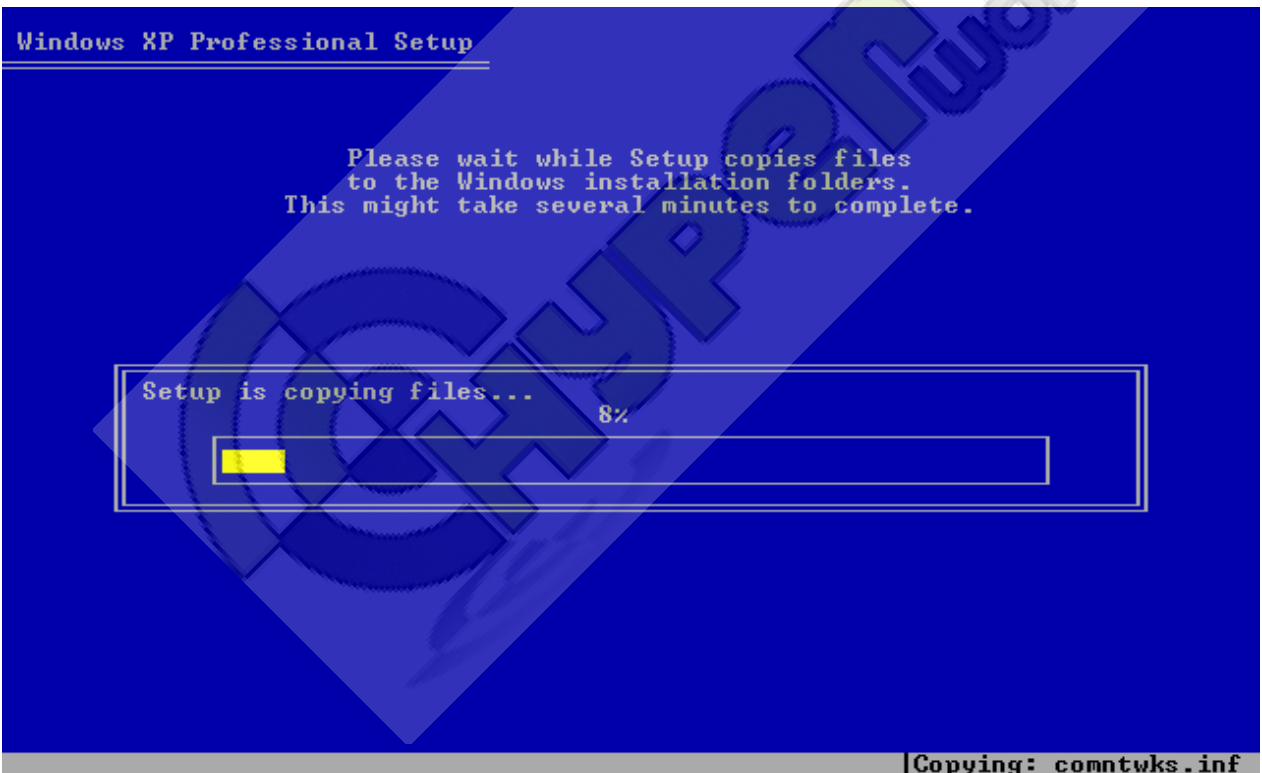

16. Όταν τελειώσει και αυτή η διαδικασία, το Windows setup θα κάνει restart τον υπολογιστή. Μην πατήσετε τίποτα. Περιμένετε 10 δευτερόλεπτα για να κάνει το restart από μόνο του.

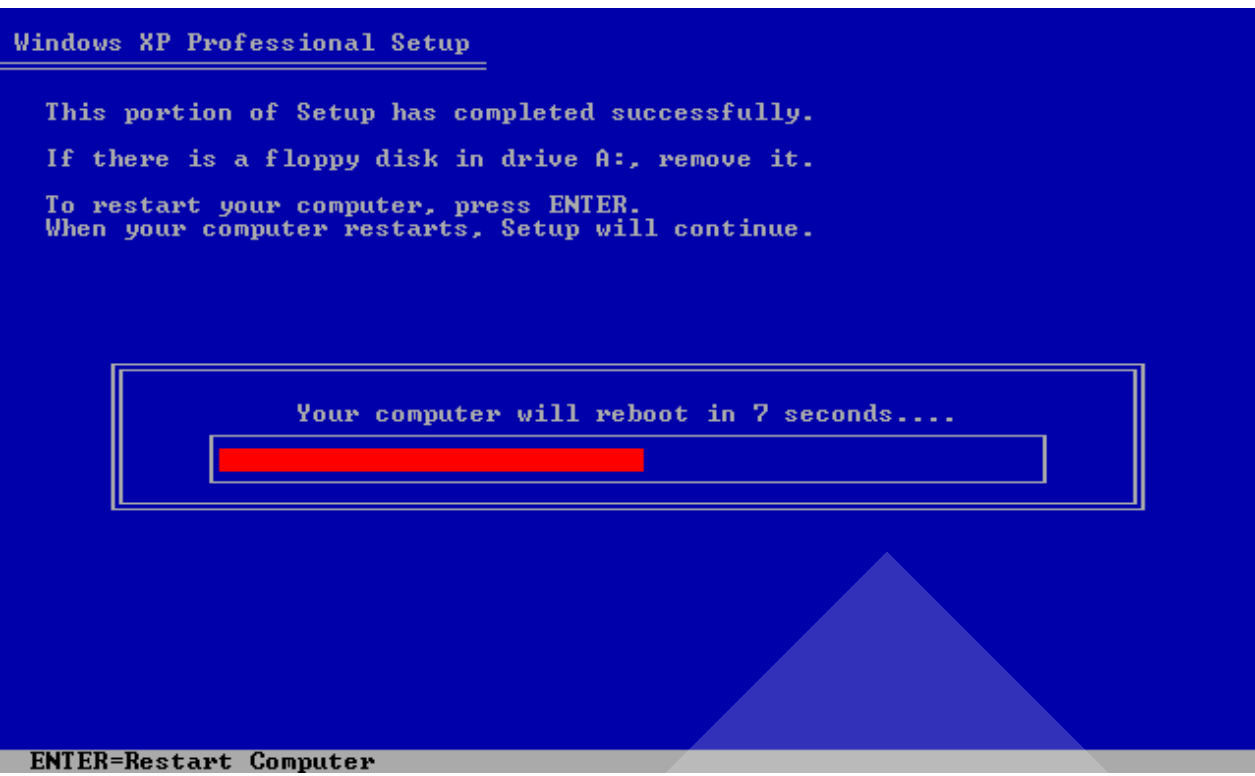

17. Μετά από όλα αυτά θα αρχίσει η εγκατάσταση των Windows XP. Ο χρόνος που θα απαιτηθεί για να εγκατασταθούν συνήθως είναι στα 40-60 λεπτά. Θα χρειαστεί να κάνετε μόνο μερικές επιλογές. Όπως να βάλετε ημερομηνίες και το serial number.

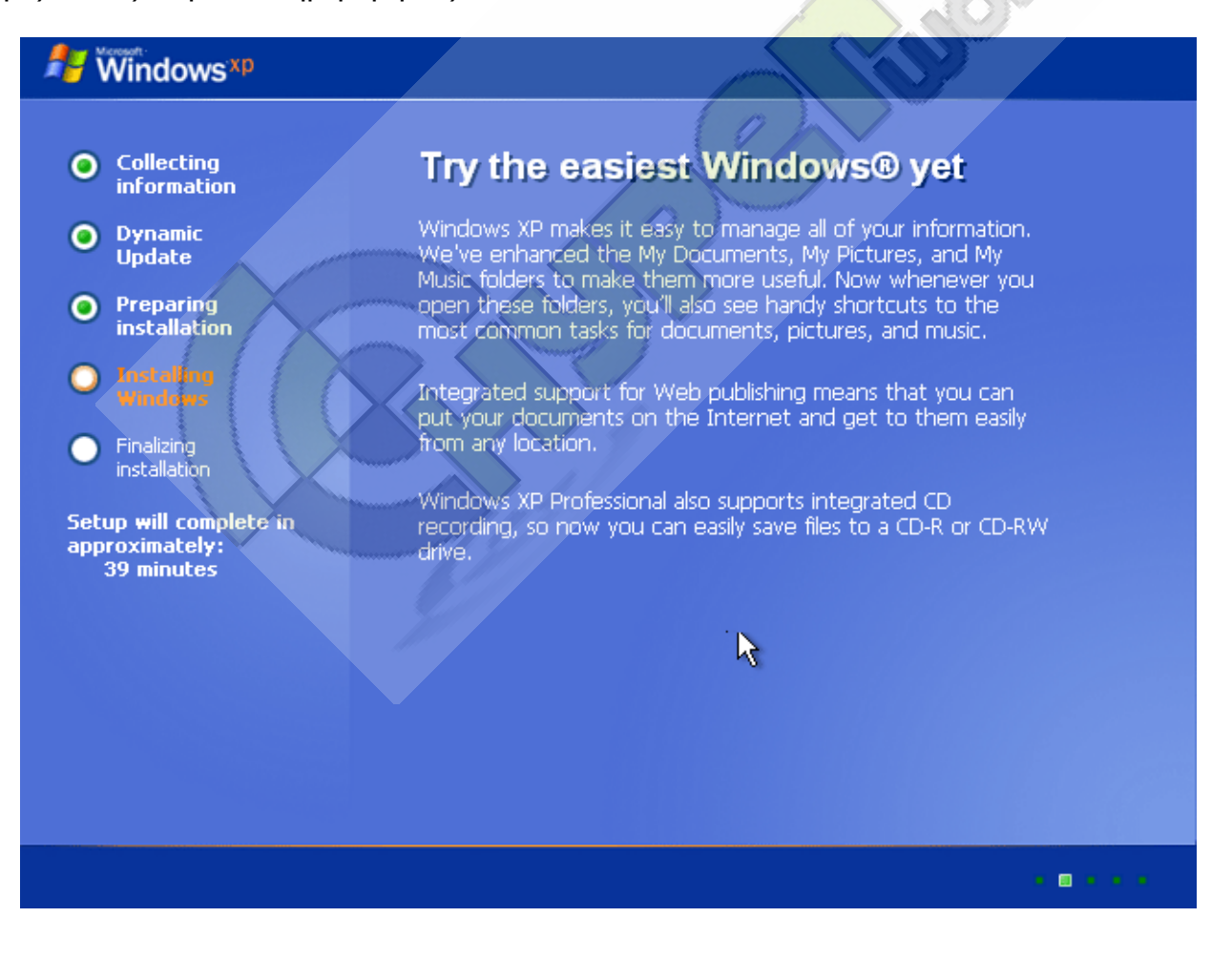